**ใบความรู้ที่3.1 เรื่อง รู้จัก Arduino และ Tinkercad หน่วยที่ 4 แผนการจัดการเรียนรู้ที่ 4 เรื่อง โปรแกรมเมอร์น้อย รายวิชา เทคโนโลยี1 รหัส ว21103 ภาคเรียนที่ 1 ชั้นมัธยมศึกษาปีที่ 1** 1

**Arduino คืออะไร**

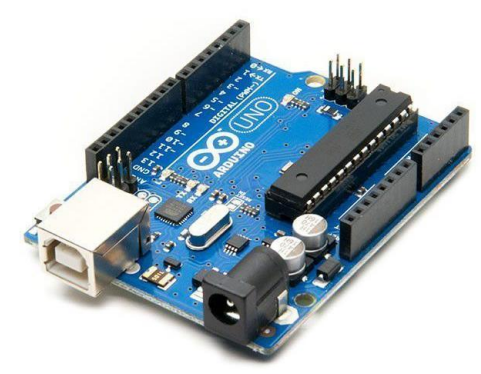

(อ้างอิงรูปจากhttps://www.elektor.com/media/catalog/product/cache/5aecc2ae48b591a3e968dda6cd39fd62/a/r/arduino-r3.jpg)

Arduino อ่านว่า (อา-ดู-อิ-โน่ หรือ อาดุยโน่) เป็นบอร์ดไมโครคอนโทรเลอร์ตระกูล AVR ที่มีการ พัฒนาแบบ Open Source คือมีการเปิดเผยข้อมูลทั้งด้าน Hardware และ Software ตัว บอร์ด Arduino ถูกออกแบบมาให้ใช้งานได้ง่าย ดังนั้นจึงเหมาะสำหรับผู้เริ่มต้นศึกษา ทั้งนี้ผู้ใช้งานยังสามารถดัดแปลง เพิ่มเติม พัฒนาต่อยอดทั้งตัวบอร์ด หรือโปรแกรมต่อได้อีกด้วย

# **จุดเด่นที่ทำให้บอร์ด Arduino เป็นที่นิยม**

- $\blacktriangleright$  ง่ายต่อการพัฒนา มีรูปแบบคำสั่งพื้นฐาน ไม่ซับซ้อนเหมาะสำหรับผู้เริ่มต้น
- $\triangleright$  มี Arduino Community กล่มคนที่ร่วมกันพัฒนาที่แข็งแรง
- $\triangleright$  Open Hardware ทำให้ผู้ใช้สามารถนำบอร์ดไปต่อยอดใช้งานได้หลายด้าน
- $\triangleright$  ราคาไม่แพง
- $\triangleright$  Cross Platform สามารถพัฒนาโปรแกรมบน OS ใดก็ได้

# **รูปแบบการเขียนโปรแกรมบน Arduino**

**1.**ภาษาที่ใช้เขียนโค้ดควบคุมบอร์ด Arduino เป็นภาษาสำหรับเขียนโปรแกรมควบคุมที่มีไวยากรณ์ แบบเดียวกับภาษา C/C++

2.เขียนโปรแกรมบนคอมพิวเตอร์ ผ่านทางโปรแกรม ArduinoIDE เป็นเครื่องมือสำหรับเขียนโค้ด โปรแกรม การคอมไพล์โปรแกรม (การแปลงไฟล์ภาษาซีให้เป็นภาษาเครื่อง) และอัพโหลดโปรแกรมลงบอร์ด

3.เขียนโปรแกรมบนระบบอินเทอร์เน็ต โดยผ่านโปรแกรม Tinkercad โดยการเข้าเว็บไซต์ที่ [https://www.tinkercad.comorg](https://www.tinkercad.comorg/)

อ้างอิงจากบทความจาก

[1.https://www.thaieasyelec.com/article-wiki/latest-blogs/what-is-arduino-ch1.html](https://www.thaieasyelec.com/article-wiki/latest-blogs/what-is-arduino-ch1.html) 2.<https://www.praphas.com/index.php/2008-11-03-14-25-25/51-arduino/96-2-arduino> เรียนรู้และลองเล่น Arduino เบื้องต้น โดยครูประภาส สุวรรณเพชร แผนกวิชาช่างอิเล็กทรอนิกส์วิทยาลัยเทคเทคนิคชัยภูมิ

# **ขั้นตอนการจำลอง arduino IDE ใน Tinkercad**

Tinkercad เป็นเว็บไซต์ Simulator จำลองการใช้งานการออกภาพสามมิติ จำลองแบบวงจร อิเล็กทรอนิกส์เบื้องต้นและยังสามารถจำลองการใช้งานบอร์ดสมองกลฝังตัว Arduino UNO ต่อร่วมกับตัว ตรวจรู้และโมดูลต่างๆได้ ขั้นตอนการใช้งาน Tinkercad

1. เข้าไปที่เว็บไซต์ [https://www.tinkercad.com](https://www.tinkercad.com/) หากยังไม่เคยสมัครการใช้งานมาก่อนให้คลิกที่ ปุ่ม SING UP และทำการลงทะเบียน หากเคยสมัครการใช้งานมาแล้วให้กดเข้าใช้ที่ปุ่ม SING IN ได้เลย

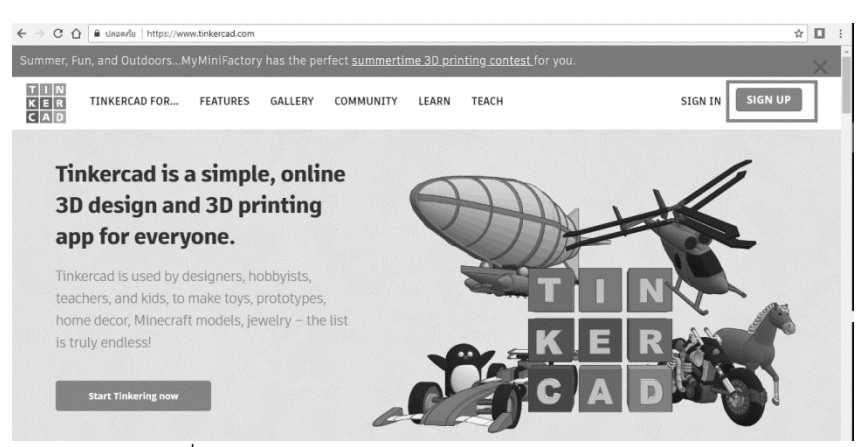

ภาพที่ 1 แสดงหน้าหลักเว็บไซต์ www.tinkercad.com

2. คลิกที่เมนู Circuits เพื่อเข้าสู่โหมดการทำงานออกแบบวงจร

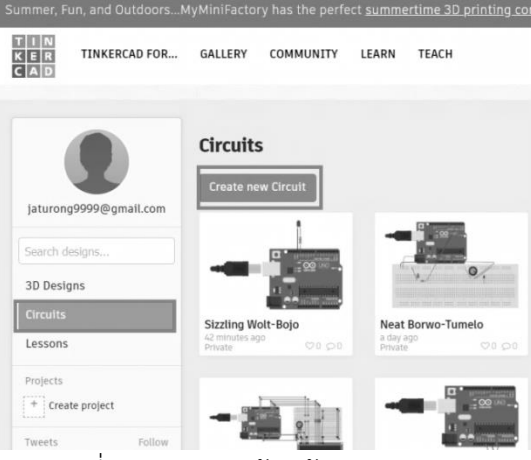

ภาพที่ 2 แสดงการเข้าหน้าการออกแบบวงจร

3. ทำการเลือกที่ Components และเลือกเมนูย่อยเป็น Arduino

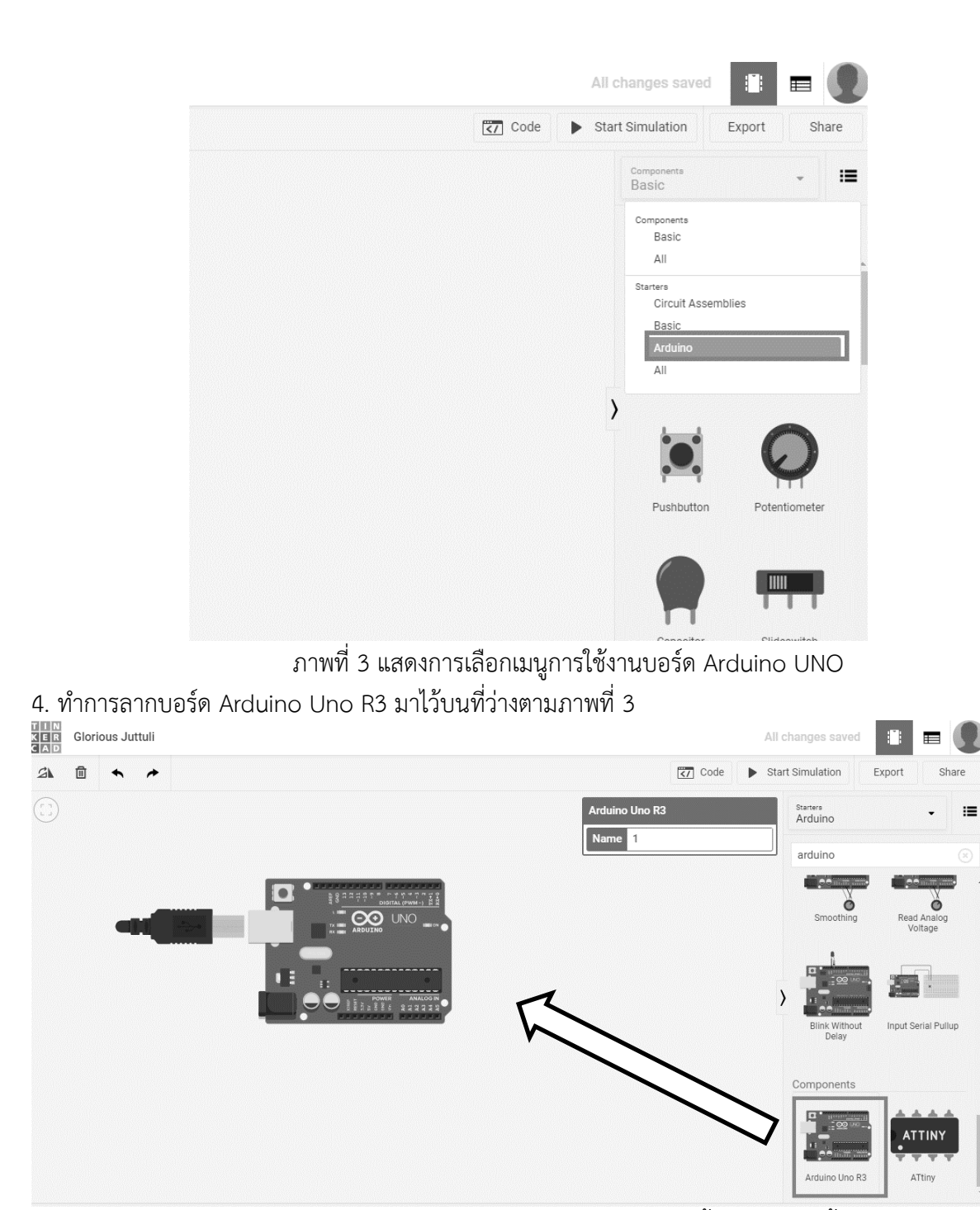

ภาพที่ 4 แสดงการวางบอร์ด Arduino Uno ไว้ที่พื้นที่การสร้างชิ้นงาน

- All cha n  $\boxed{\overline{z_7}}$  Code Start Simulation Export Share  $\blacksquare$ **EXT** Code Start Simulation Export Share **Rlock** 兼 1 (Arduino Uno R3) - $\overline{\bullet}$  $\qquad \qquad \blacksquare$ Toggle code editor<br>Basic i= Blocks Riocks + Te  $\begin{array}{|c|c|} \hline \end{array}$  Text Search **21**  $\frac{1}{T}$ Resisto  $\,$  $\circledcirc$  $\begin{array}{c} \textcircled{a} \end{array}$  $\bigcirc$  $\overline{\phantom{a}}$   $\overline{\phantom{a}}$  $\Box$  Slides Serial Monito THE Glorious Juttuli<br>THE Glorious Juttuli All changes  $\bullet$  $\blacksquare$ s  $\mathbf{r}$  $\ddot{\phantom{1}}$  $\boxed{37}$  Code Export  $no$  Uno R3)  $\bullet$  $\overline{1}$  $\blacksquare$  $\frac{1}{20}$ 1 (Ards void loop() **CO UNO**  $\lambda$ **3** Serial Monitor  $\hat{\phantom{a}}$
- 5. เลือกรูปแบบการเขียน Code ในแบบ Text Mode ดังภาพที่ 5

ภาพที่ 5 แสดงการเลือกใช้การเขียนโปรแกรม Arduino IDE ใน Tinkercad

## **การเขียนโปรแกรมภาษาซีสำหรับ Arduino**

โครงสร้างของภาษาซีสำหรับ Arduino โครงสร้างหลักๆ จะมีเพียง 2 ส่วนเท่านั้นคือ

- 1. setup เป็นส่วนที่เก็บฟังก์ชั่นที่ทำงานครั้งเดียว
- 2. loop เป็นส่วนที่เก็บฟังก์ชั่นที่เมื่อทำงานครบแล้วจะวนกลับมาทำซ้ำใหม่ตั้งแต่ต้น

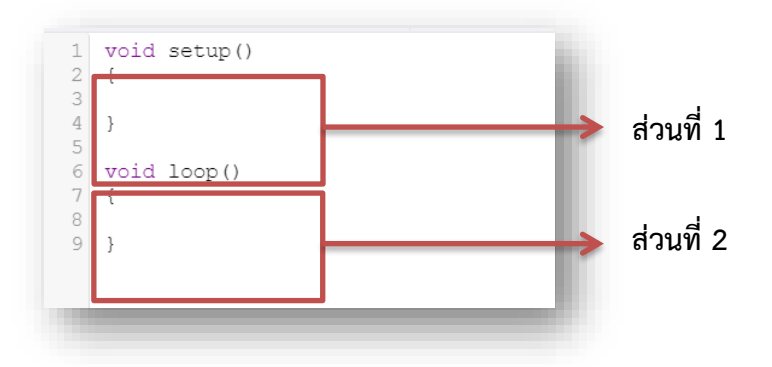

#### **1. ตัวแปรภาษา C และ C++ ใน arduino**

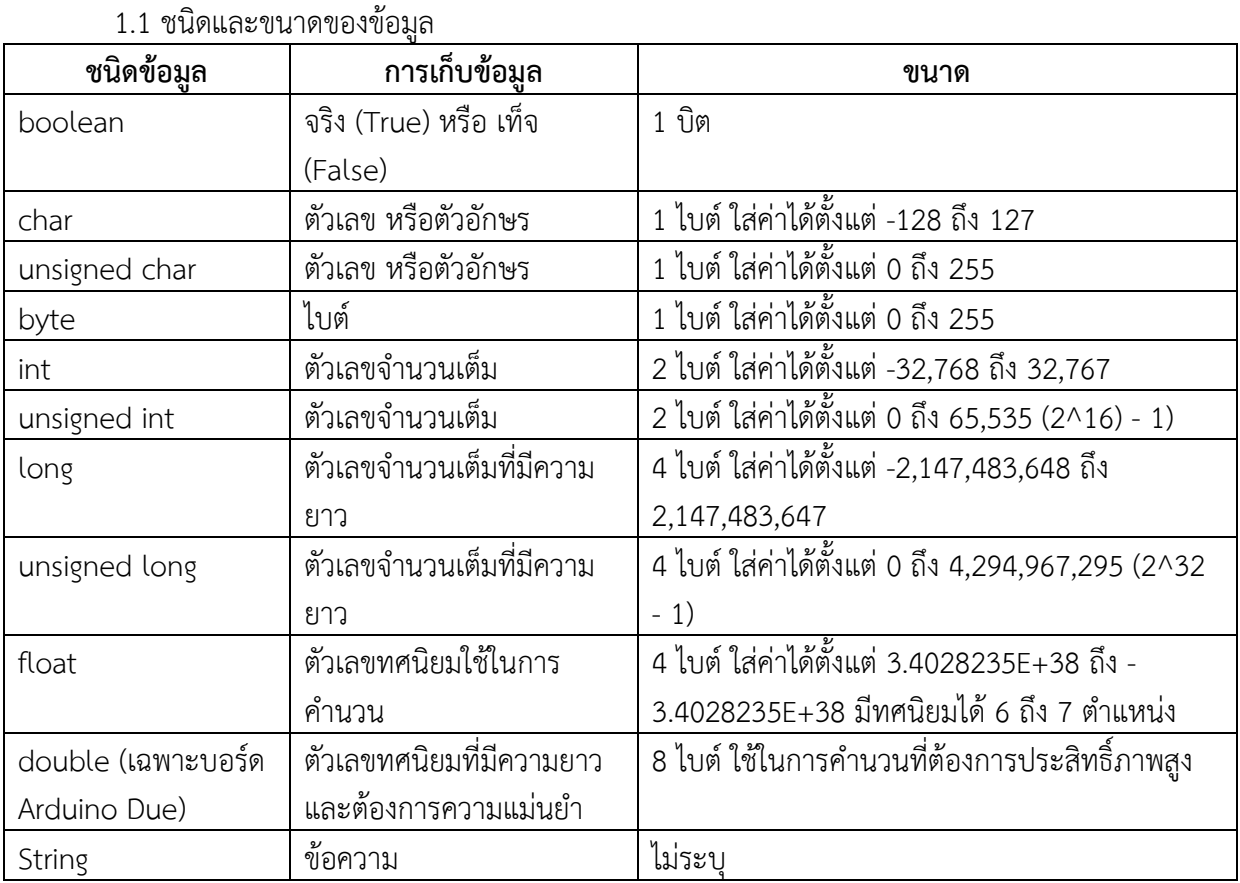

( อ้างอิงจาก : https://www.ioxhop.com/article/7/arduino-

%E0%B8%95%E0%B8%AD%E0%B8%99%E0%B8%97%E0%B8%B5%E0%B9%88-6-

%E0%B8%95%E0%B8%B1%E0%B8%A7%E0%B9%81%E0%B8%9B%E0%B8%A3-

%E0%B9%81%E0%B8%A5%E0%B8%B0%E0%B8%AD%E0%B8%B2%E0%B9%80%E0%B8%A3 %E0%B8%A2%E0%B9%8C )

1.2 คำสั่งที่ใช้พื้นฐานใน Arduino IDE

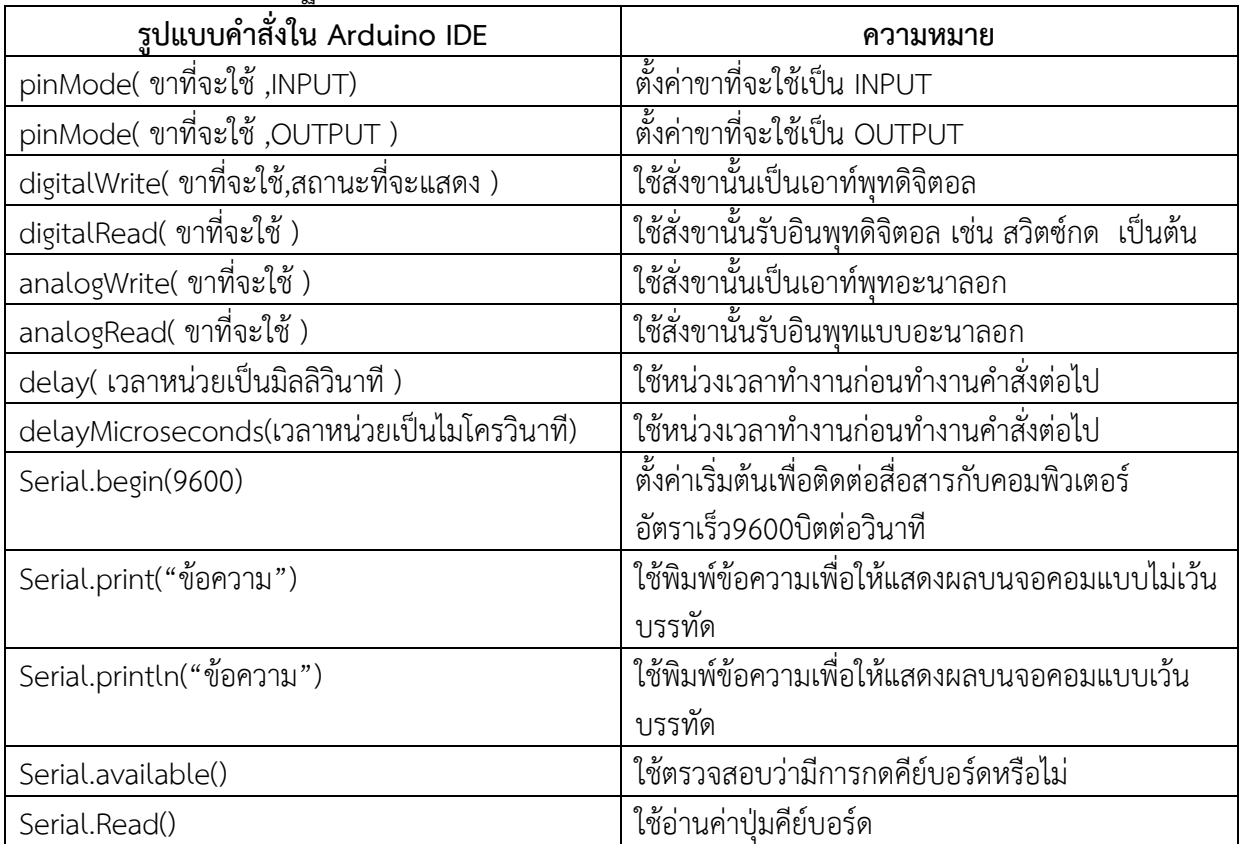

(ดัดแปลงจาก : https://sites.google.com/site/calibrationinfusionpumpgod1/kha-sang-tangniarduino)

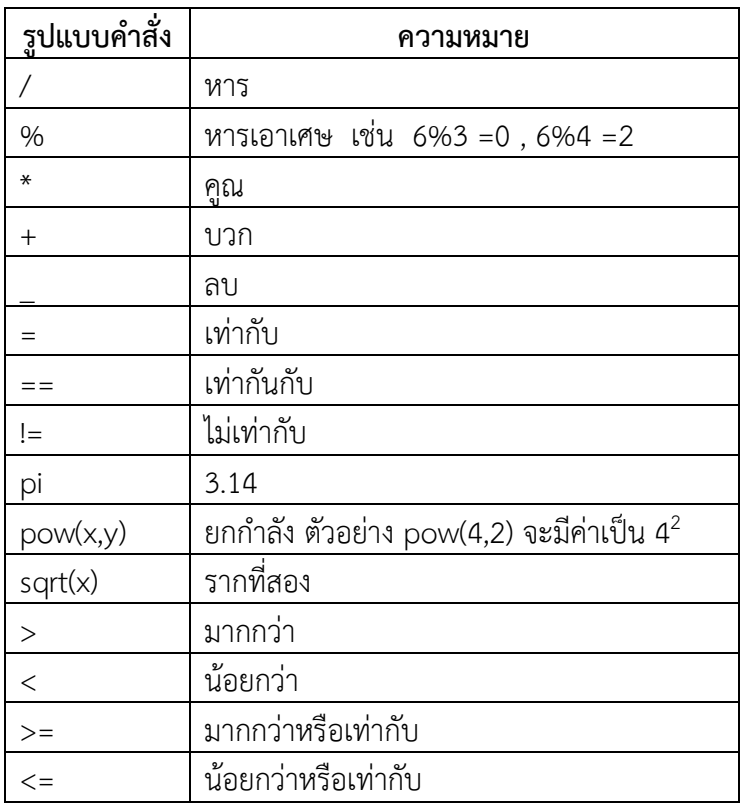

#### 1.3 ตัวดำเนินการทางคณิตศาสตร์ ใน Arduino IDE

#### 1.4 ตัวดำเนินการทางตรรกยะ ใน Arduino IDE

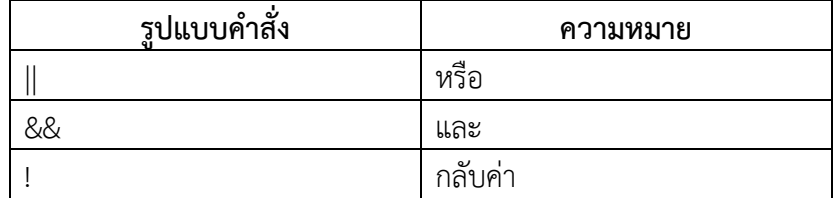

## **การเขียนโปรแกรมภาษา C และ C++ ใน Tinkercad**

## **ตัวอย่าง** การใช้งานตัวแปร int

 เมื่อทำการเขียน Code ลงใน Text ของเว็บไซต์ www.tinkercad.com สามารถกดเพื่อดูการทำงาน ที่หน้าจอ Serial Monitor ที่ปุ่ม Start Simulation และกดที่แถบ Serial Monitor เพื่อทำการดูค่าตัวแปร ที่รับค่ามา

### **ตัวอย่าง Code**

```
int x=0; //กำหนดตัวแปรเป็นจำนวนเต็ม
void setup() 
{
Serial.begin(9600); //กำหนดค่าความเร็วในการรับส่งข้อมูล 9600 บิต ต่อวินาที
}
void loop()
{
  Serial.println(x); // นำค่า x ไปแสดงทีละบรรทัดใน Serial monitor
  x++; // นำค่า x บวกทีละ 1 ต่อรอบ
 delay(1000);// ใช้เวลาต่อครั้ง 1000 มิลลิวินาที หรือ 1 วินาที
}
```